# Modul Půjčovna Materiál pro samostudium +1873

18.4.2016

Scheib Pavel

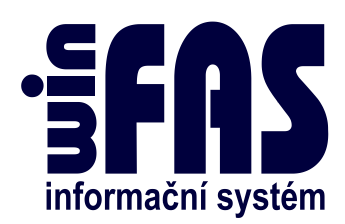

# Modul Půjčovna

# Obsah

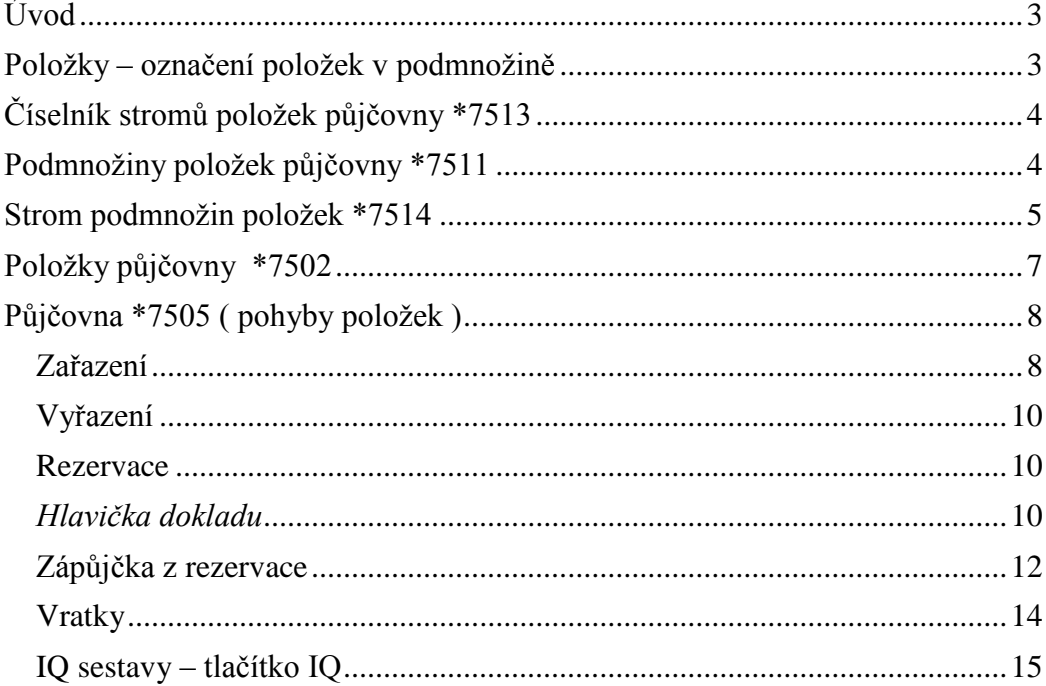

## <span id="page-2-0"></span>**Úvod**

- Modul půjčovna slouží k evidenci rezervací, zapůjčování a vracení položek na sklad.
- Dle nastavení sazeb u jednotlivých položek lze vyčíslit náklady na zakázku, klienta, klíče (střediska).
- Lze také převádět položky mezi jednotlivými sklady.
- Plánujeme dále rozšíření modulu o možnost vytvoření nabídky, dodacích listů a následnou fakturaci.
- <span id="page-2-1"></span>Momentálně jako podklad pro fakturaci slouží IQ sestava.

## **Položky – označení položek v podmnožině**

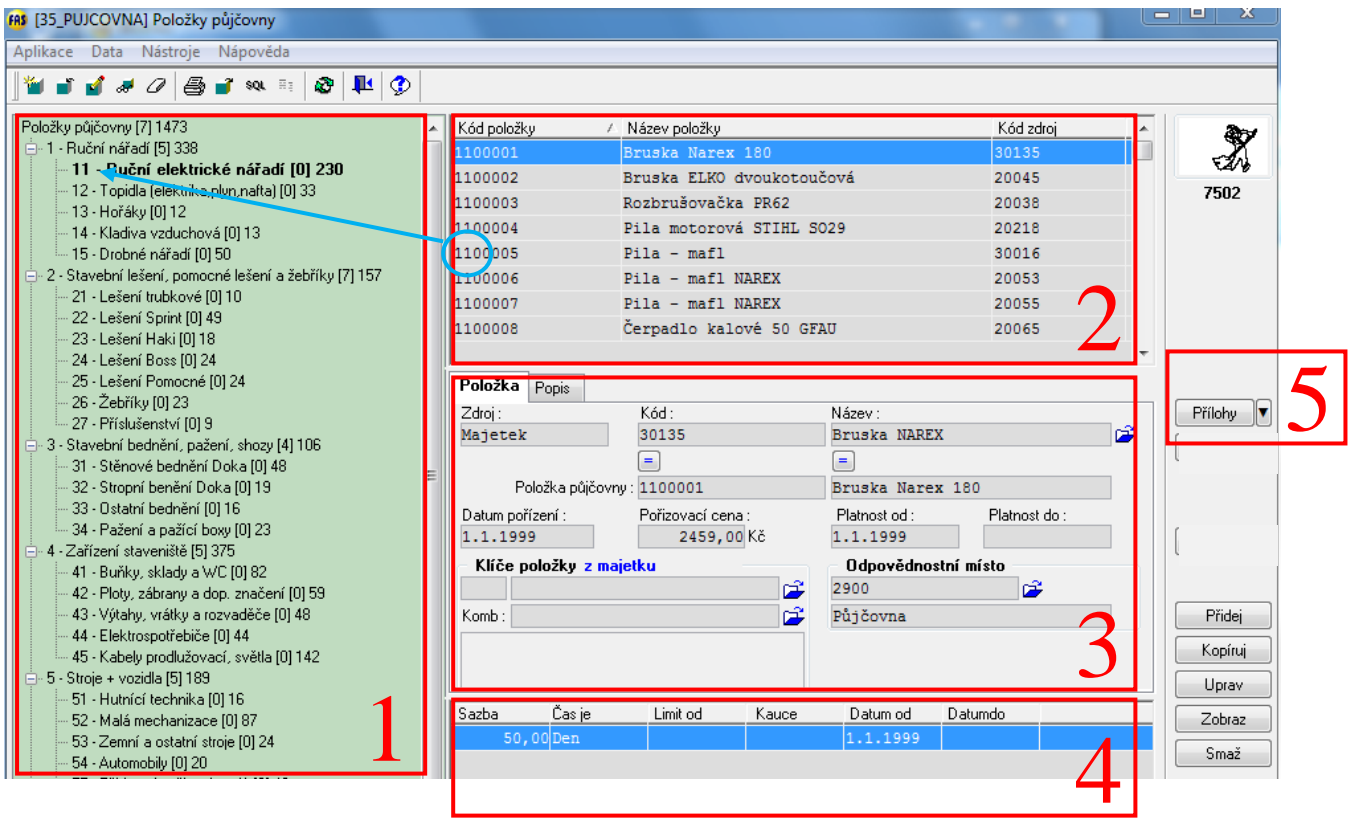

## *Strom podmnožin položek (1)*

- Číslování podmnožin ve stromu podmnožin je vhodné navrhnout tak, aby odpovídal kódu položky dle obrázku (znaky zleva odpovídají označení podmnožině ve stromu)
- Podobně každá podmnožina začíná označením podmnožiny, ve které se nachází
	- o usnadní se tím orientace a následné používání např: při pořízení nové položky se nabídne číslo další volné číslo z vybrané podmnožiny.

## *Položky v podmnožině (2)*

## *Detail položky (3)*

## *Sazba položky (4)*

## *Tlačítko položky (5)*

K položce lze pořídit přílohy typu PDF, DOC, JPG ……

## <span id="page-3-0"></span>**Číselník stromů položek půjčovny \*7513**

Před pořízením podmnožin položek je nutné pořídit alespoň jeden strom

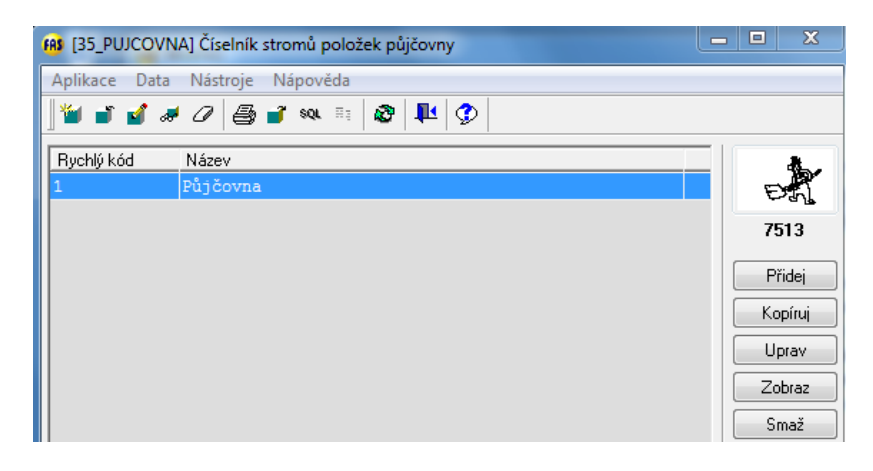

## <span id="page-3-1"></span>**Podmnožiny položek půjčovny \*7511**

 V **aplikaci \*7511** pomocí **tlačítka Přidej** založíme všechny potřebné podmnožiny

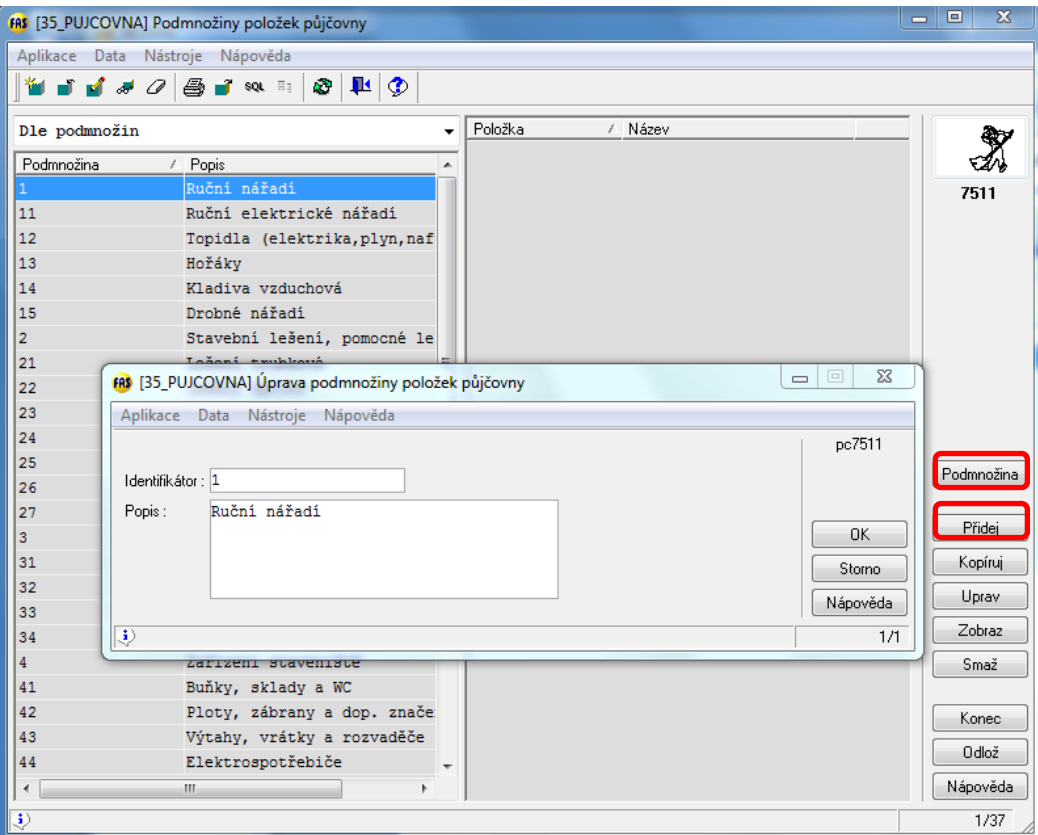

- Pro doplnění položek do podmnožiny stiskneme **tlačítko Podmnožina**
- Nyní buď jednotlivě nebo skupinově **kombinací klávesy Shift, Ctrl a levým tlačítkem myší** vybereme položky, které chceme v dané podmnožině mít

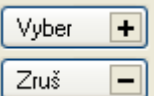

K hromadnému zatrhnutí či odtrhnutí můžeme použít tlačítek

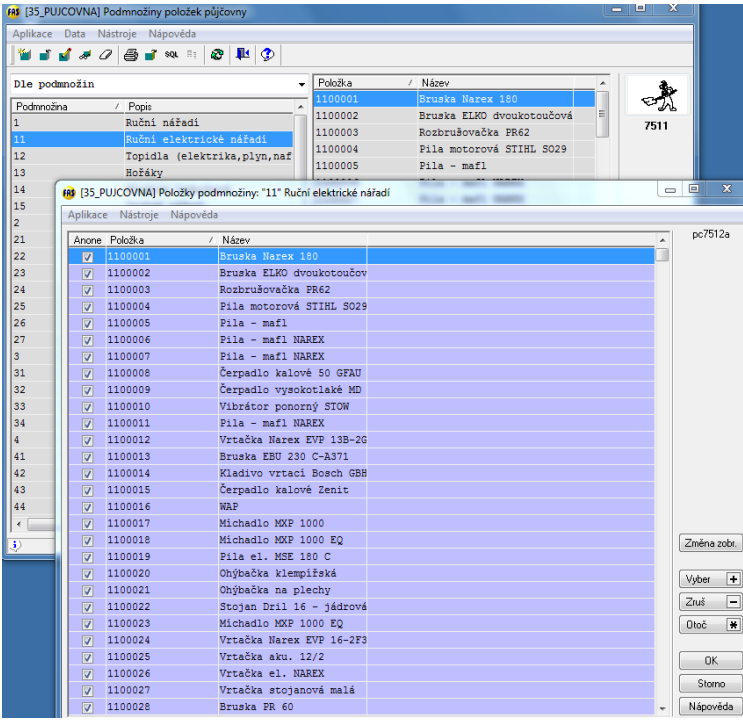

<span id="page-4-0"></span>Výběr potvrdíme **tlačítkem OK**

## **Strom podmnožin položek \*7514**

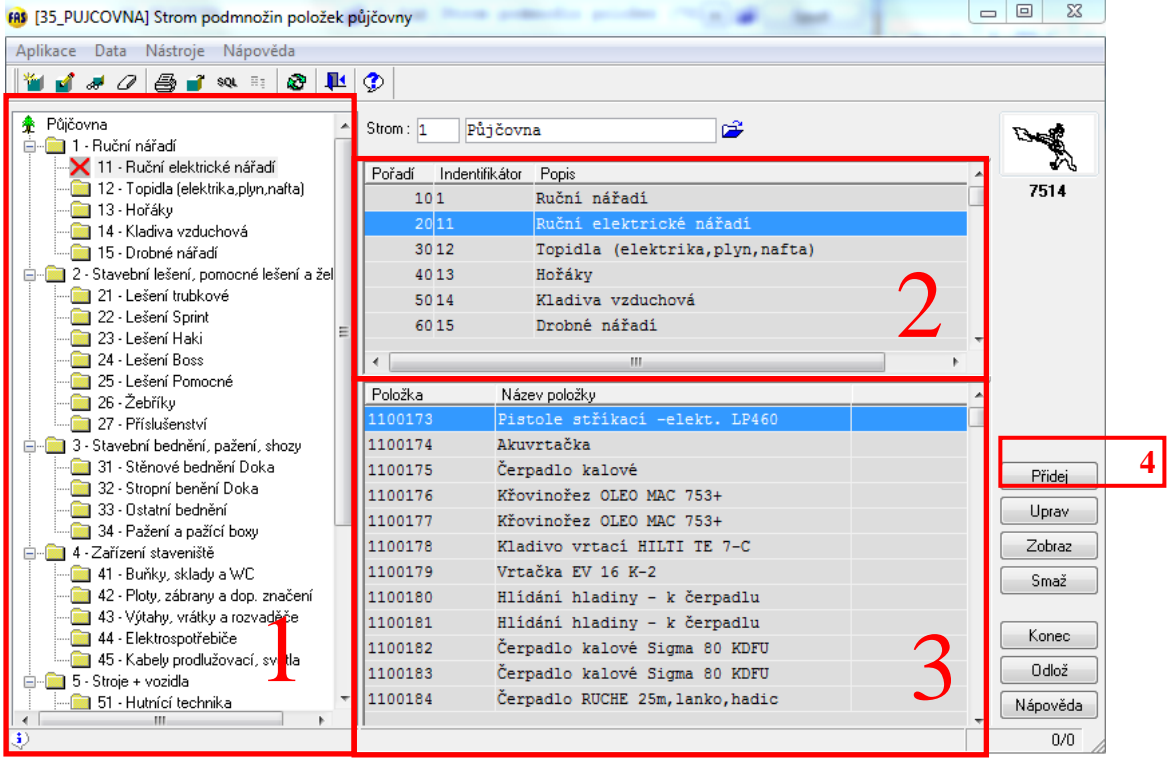

#### *Strom podmnožin (1)*

*Podmnožiny v podmnožině (2)*

*Zobrazení položek v podmnožině (3)*

#### *Tlačítko Přidej (4)*

Zařadíme podmnožiny do podmnožin, možno zvolit pořadí.

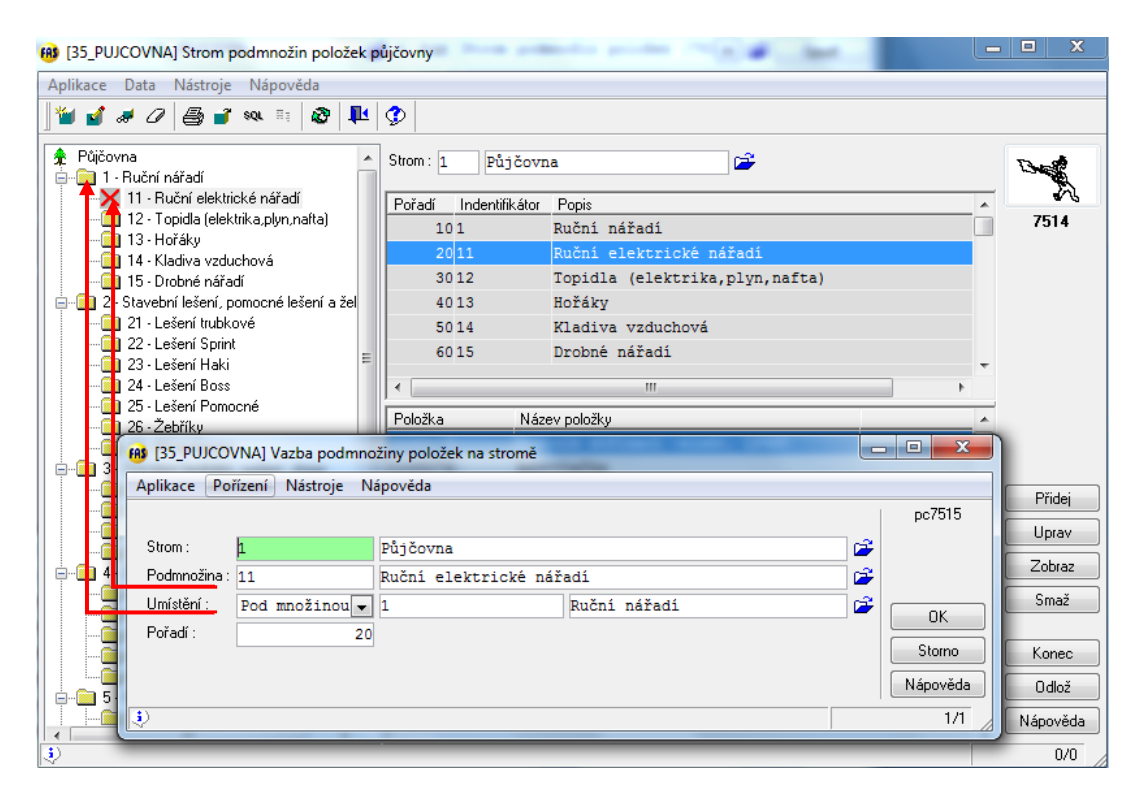

# <span id="page-6-0"></span>**Položky půjčovny \*7502**

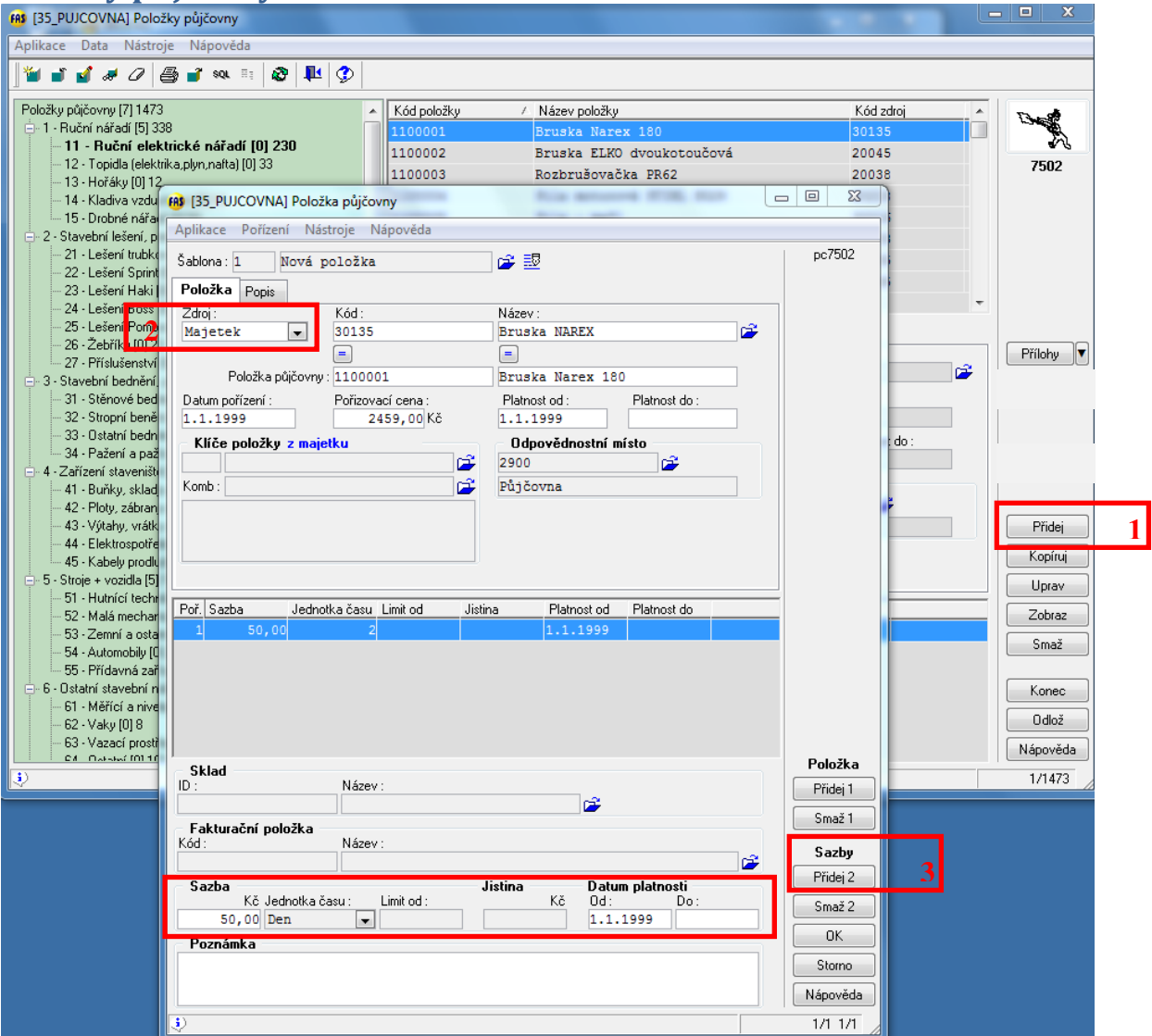

#### *Tlačítko Přidej (1)*

Přidá novou položku

#### *Zdroj (2)*

- Majetek
	- o Lze vybrat existující položku z Majetku
	- o Z majetku se převezmou údaje
	- o *Kód, Název, Pořizovací cena, klíče*
	- o Údaj "*Položka půjčovny*" doporučuji značit opět podle podmnožin.
- Půjčovna
	- o Příslušné údaje zadáme ručně

## *Tlačítko Přidej 2 ( sazby položky ) (3)*

o Zadáte *denní sazbu* položky v Kč

## <span id="page-7-0"></span>**Půjčovna \*7505 ( pohyby položek )**

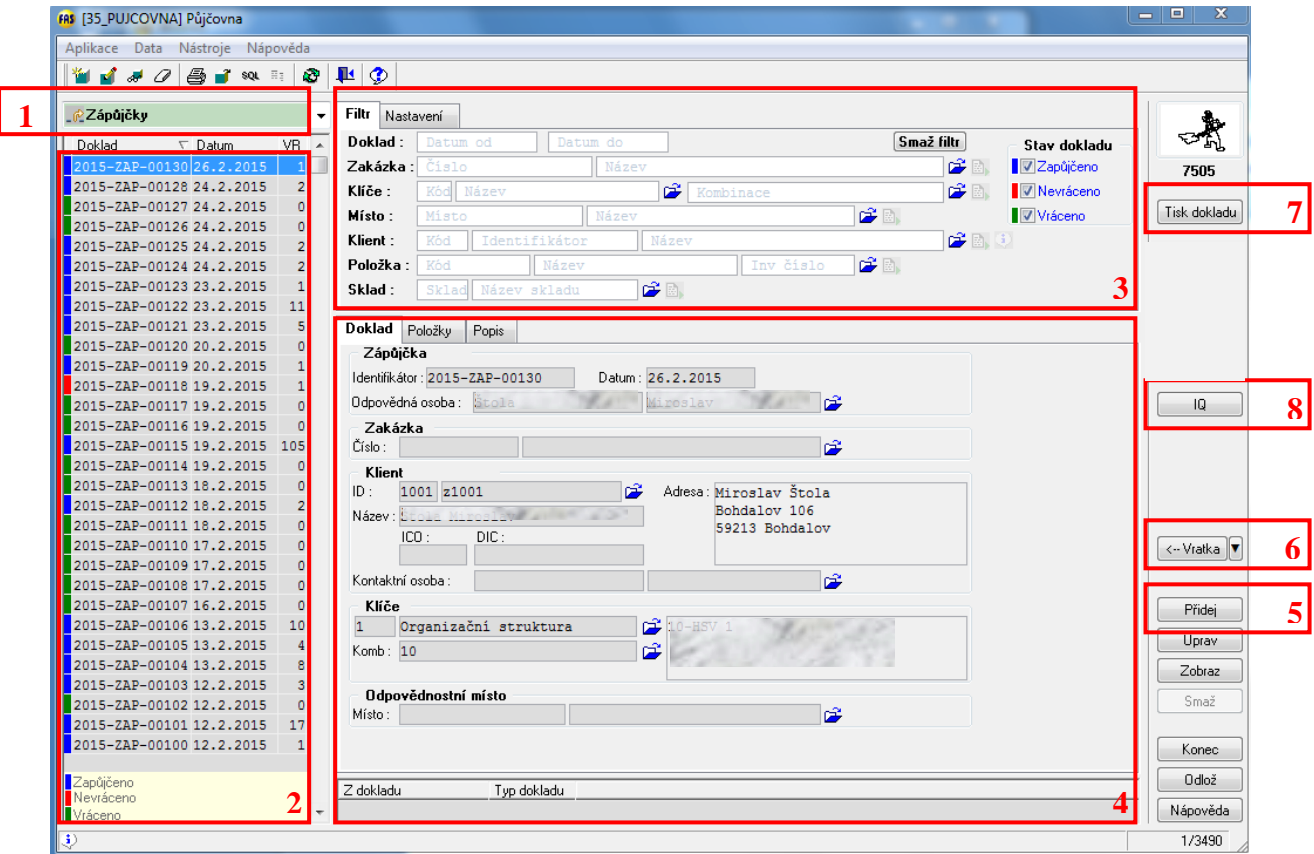

#### *Pohyb (1)*

Při pořizování dokladů používejte místo myši **Enter,** šablony jsou k tomu přizpůsobeny a pořízení bude rychlejší.

#### *Doklady (2)*

*Filtr dokladů (3)*

*Detail dokladu (4)*

*Tlačítko Přidej (5)*

*Tlačítko Vratka (6)*

*Tlačítko Tisk dokladu (7)*

*Tlačítko IQ (8)*

#### <span id="page-7-1"></span>**Zařazení**

- Pořídíme počáteční stav položky na sklad ( potom již lze položku půjčovat a vracet)
- Tlačítkem **Přidej** pořídíme příjemku Zvolíme příslušnou šablonu pořízení ( nabídnou se pouze šablony k příslušnému pohybu )

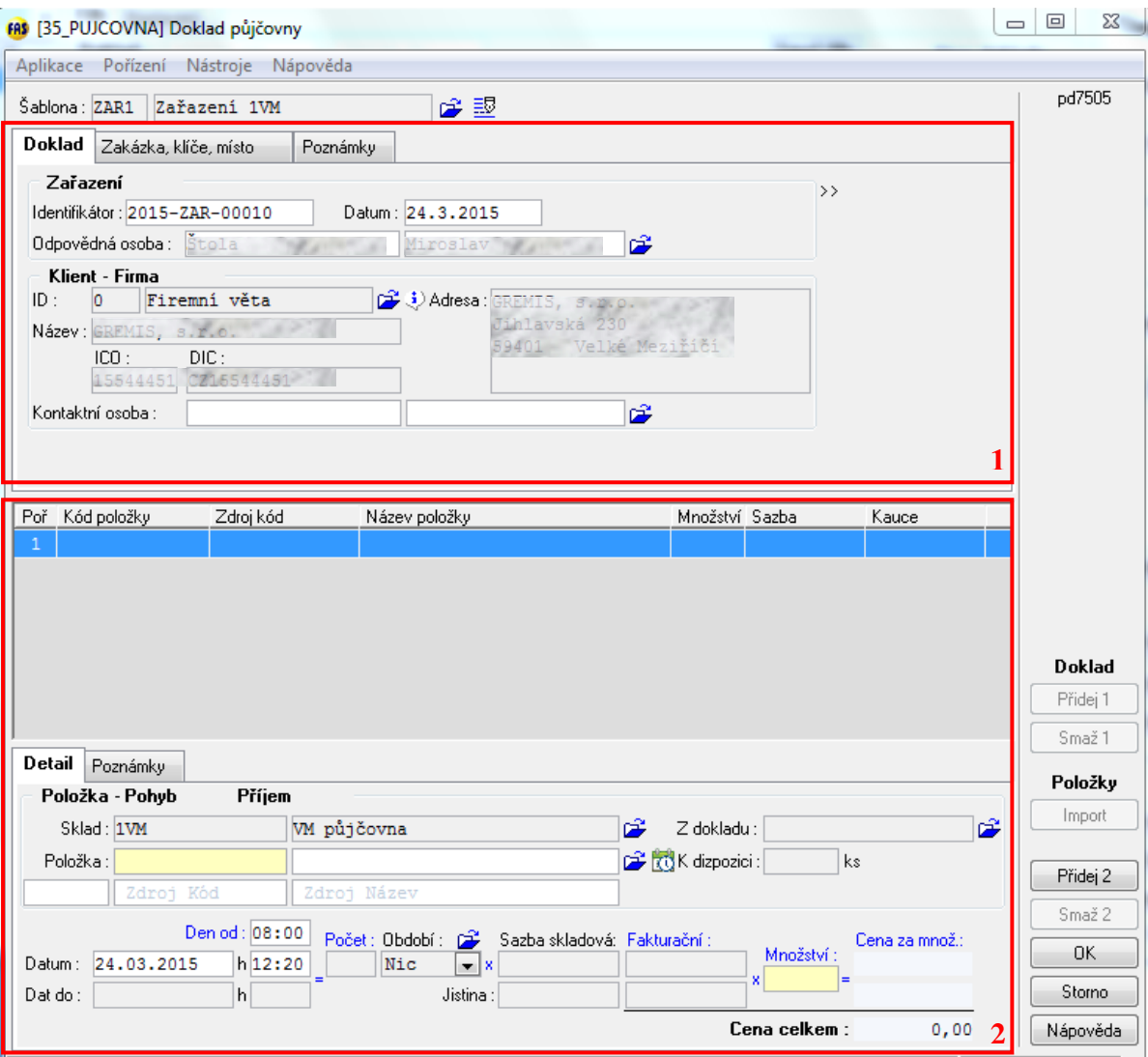

### *Hlavička dokladu (1)*

*Identifikátor*: automaticky se vyplní dle číselné řady pro daný pohyb *Odpovědná osoba*: osoba odpovědná za vytvoření dokladu ( automaticky se doplní dle přihlášeného uživatele WinFASu) *Klient*: u pohybů Zařazení / vyřazení je vždy Firemní věta Záložka *Zakázka, klíče, místo* se nevyplňuje

### *Položky (2)*

Tlačítkem **Přidej 2** pořídíme položky dokladu *Sklad*: Sklad, na který položku přijímáme *Položka*: Položka z číselníku položek půjčovny, lze vyhledat i podle kódu majetku *Datum*: datum příjmu *Množství*: množství kusů položky Na záložku *poznámky* lze doplnit nějaké poznámky (např: stav položky  $p\text{r}$ i příjmu,  $\ldots$ ) Tlačítkem **OK** dokončíme doklad

Dle nastavení se vygeneruje sestava dokladu

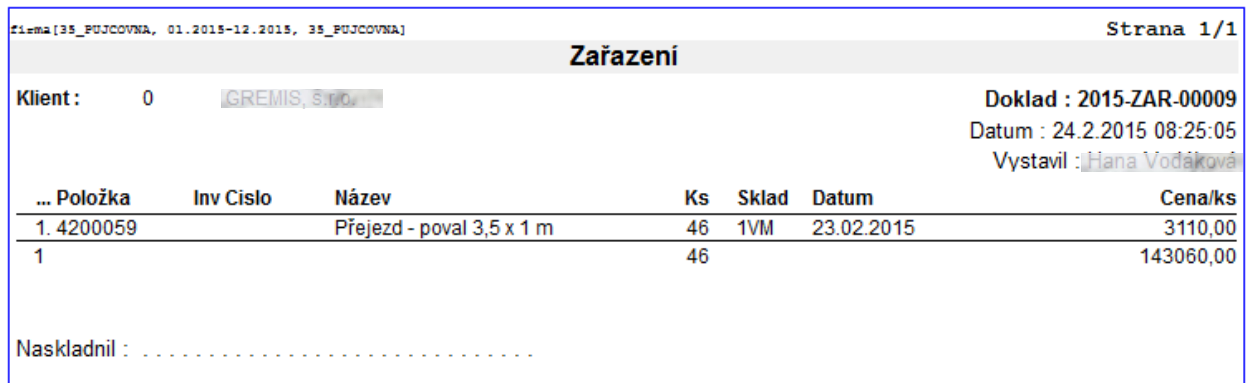

#### <span id="page-9-0"></span>**Vyřazení**

Provede se stejným způsobem jako zařazení.

#### <span id="page-9-1"></span>**Rezervace**

Položku lze zarezervovat – nejedná se o fyzický pohyb

#### <span id="page-9-2"></span>*Hlavička dokladu*

Kontaktní osoba :

Na **záložce Doklad** u pohybu rezervace je již důležité, komu položky rezervujeme, vyplníme údaje *Klient*, případně *kontaktní osobu*.

FRS [35\_PUJCOVNA] Doklad půjčovny Aplikace Pořízení Nástroje Nápověda pd7505 Šablona: REZ1 Rezervace 1VM ê E Doklad Zakázka, klíče, místo Poznámky Rezervace  $\rightarrow$ Identifikátor: 2015-REZ-00001 Datum: 24.3.2015 Odpovědná osoba: Štola W. Miroslav É Klient - Firma 3) Adresa: GREMIS, s.r.o.<br>Unilavská 230  $\boxed{\text{D}: \quad \boxed{\text{O}} \qquad \text{Firemni věta}}$ Název: GREMIS, s.r.o. 59401 Velké Meziř  $ICO:$  $DIC:$ **ILU DIL DIL :<br>15544451 C215544451** 

Na **záložce Zakázka, klíče, místo** lze zadat *číslo zakázky* nebo *klíče*, na které se mají směrovat náklady.

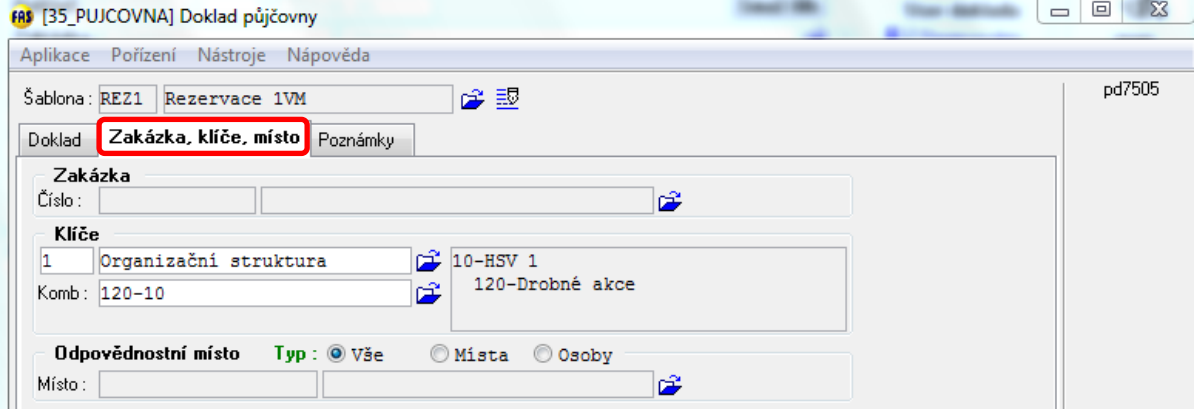

B

#### **Položka rezervace:**

![](_page_10_Picture_53.jpeg)

*Sklad*, ze kterého položku položku vydáváme

*Položku* – po načtení položky se v údaji "*K dizpozici*" zobrazí počet dostupných kusů, které lze zapůjčit

*Datum* - počátek rezervace

*Dat do* – konec rezervace – lze zadat např +5, vypočítá za údaje Datum + 5 dní

## Dle nastavení lze vytisknout doklad

![](_page_10_Picture_54.jpeg)

## <span id="page-11-0"></span>**Zápůjčka z rezervace**

![](_page_11_Picture_145.jpeg)

#### *Pohyb (1)*

Zvolte *pohyb* **Rezervace**, vyberte požadovaný doklad rezervace. Doklady k výběru lze vyfiltrovat pomocí **filtru 5**.

#### *Doklady rezervace (2)*

#### *Stavy dokladu rezervace (3)*

Modrá = Rezervováno – lze udělat zápůjčku z rezervace, **tlačítko Zápůjčka** je aktivní  $\text{Červená}$  = Nezapůjčená rezervace v termínu rezervace  $\overline{Zelená}$  = Zapůjčená rezervace

#### *Tlačítko 4 – Zápůjčka (4)*

- Pokud je použit **filtr** dle např: *klient, klíče, zakázka*, **tlačítko 4** má aktivní další volbu "Zápůjčka dle filtru". Tím lze vytvořit z více dokladů rezervací jeden doklad zápůjčky.
- Klepnutím na **tlačítko 4** vytvoříme zápůjčku.
- Vybereme příslušnou šablonu (nabídnou se pouze šablony pro pohyb zápůjčky a ty šablony, na které máte nastaveno právo).

Název: GREMIS, s.r.o

 $rac{100}{15544451}$ 

Kontaktní osoba:

 $DIC$ :

CZ15544451

![](_page_12_Picture_88.jpeg)

Jihlavská 230

Jinlavská zsu<br>59401 – Velké Meziříčí

B

- Údaje *klient, zakázka, klíče* se automaticky převezmou z dokladu rezervace.
- Dále pokračujte **enterem (**nebo klepněte na tlačítko **Přidej 2)**, až se dostanete na pořízení položek.
- Zobrazí se okno pro výběr položek z jedné, nebo více rezervací, položky, které se z rezervace mají zapůjčit na nutno vybrat(*Ano ne*) a případně upravit požadované množství(*KS k pohybu*).

![](_page_12_Picture_89.jpeg)

Potvrzením **tlačítka OK** se položky doplní do dokladu zápůjčky.

![](_page_12_Picture_90.jpeg)

- U položek lze dále upravit údaj datum *Dat do*, pokud zůstane prázdné, nelze vypočítat celkovou cenu zápůjčky, k tomu dojde až při vytvoření dokladu **Vratka**.
- Dále lze upravit údaj *Fakturační sazba*, ta se může lišit od *sazby skladové*.
- Tlačítkem **OK** dokončíte doklad.

![](_page_13_Picture_130.jpeg)

- Na okně aplikace se automaticky přepne "Pohyb" na Zápůjčky, kde vidíme právě vytvořený doklad zápůjčky.
- Doklad zápůjčky lze také vytvořit bez dokladu rezervace tlačítkem **Přidej**.

#### <span id="page-13-0"></span>**Vratky**

- Doklad vratky lze vytvořit pouze z dokladu Zápůjčky.
- Postup je stejný, jako u Zápůjčky z Rezervace.
- Je nutné dbát na to, aby byl u položek vyplněn správně údaj "*Dat do*", z něj se vypočítá *celková cena zápůjčky*.

![](_page_13_Picture_131.jpeg)

- Údaj "Den od" slouží k upřesnění času, kdy začíná "Zápujční den" (defaultně je nastaveno 8:00),
	- o Příklad: pokud vrátím zápůjčku před 8:00 ráno, nepočítá se ještě den do zapůjčení, pokud vrátím po 8:00, do zápůjčky se připočte další den.

#### Tlačítkem **OK** dokončíte doklad.

![](_page_14_Picture_54.jpeg)

#### **Sestavy**

![](_page_14_Picture_55.jpeg)

Tlačítkem 1 "*Tisk dokladu*" lze vytisknout každý doklad vybraný v oddílu 2

## <span id="page-14-0"></span>**IQ sestavy – tlačítko IQ**

Je přednastaveno několik základních šablon

![](_page_14_Picture_56.jpeg)

*1- Nájemné na zakázky za období*

- o Slouží k výpočtu nájemného za určité období např. za *zakázku*, jako podklad k fakturaci
- *6 - Kde je položka*
	- o Slouží k dohledání položky, zobrazí se *stav položky* na

jednotlivých skladech, případně *klientech, zakázkách*

*Ostatní šablony* slouží k inventuře dle různých kritérií.

IQ sestavy lze dále využít přímo na aplikaci, příklad níže:

![](_page_15_Picture_133.jpeg)

- Na záložce "*Nastavení*" vybereme požadované IQ šablony
	- o toto nastavení si aplikace pamatuje pro každého uživatele zvlášť a není potřeba při dalším spuštění WinFASu opět zadávat.
- Přejdeme do záložky "Filtr"

![](_page_15_Picture_134.jpeg)

- Do údaje "*Položka*" vybereme položku, o které chcete zjistit informace.
- Aktivuje se *ikona 2*, kterou lze spustit IQ sestavu nastavenou na záložce "*Nastavení*"
- Do nastaveného IQ se předá vybraná *položka*.
- Podobně lze použít IQ např dle *zakázky, klienta, klíčů*.